# **Instructions for Authors to Create a PDF File for Final Submission**

# **Step 1: Before Creating Your PDF File**

Please modify your manuscript and make sure the manuscript is the final version (no change can be made in the future). Check the resolution of the PDF file to ensure all the figures are readable.

**Please Note: add the copyright notice (979-8-3503-3467-8/23/\$31.00 ©2023 IEEE) to the bottom of the first page of your source document.** Proofread your source document thoroughly to confirm that it will require no revision.

XXX-X-XXXX-XXXX-X/XX/\$XX.00-@20XX-IEEE+

#### **Step 2: Create your PDF eXpress Account**

Log in to the IEEE PDF eXpress site: **https://ieee-pdf-express.org/**

**1. First-time users** should do the following:

1) Select the "Create account".

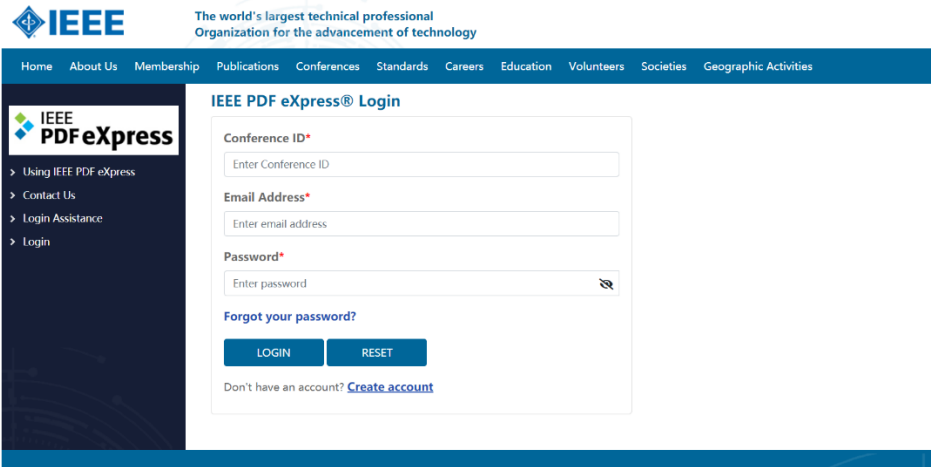

2) Enter the following:

- · **57831X** for the Conference ID
- · your email address
- · a password

3) Continue to enter information as prompted. An Online confirmation will be displayed and an email confirmation will be sent verifying your account setup.

**2. Previous users** of PDF eXpress or IEEE PDF eXpress Plus need to follow the above steps, but should enter the same password that was used for previous conferences. Verify that your contact information is valid.

**Upload your file, convert it, and check the status of conversion. Once the conversion is complete, a report will be generated for the file conversion. Check whether conversion was successful, or some changes are needed.**

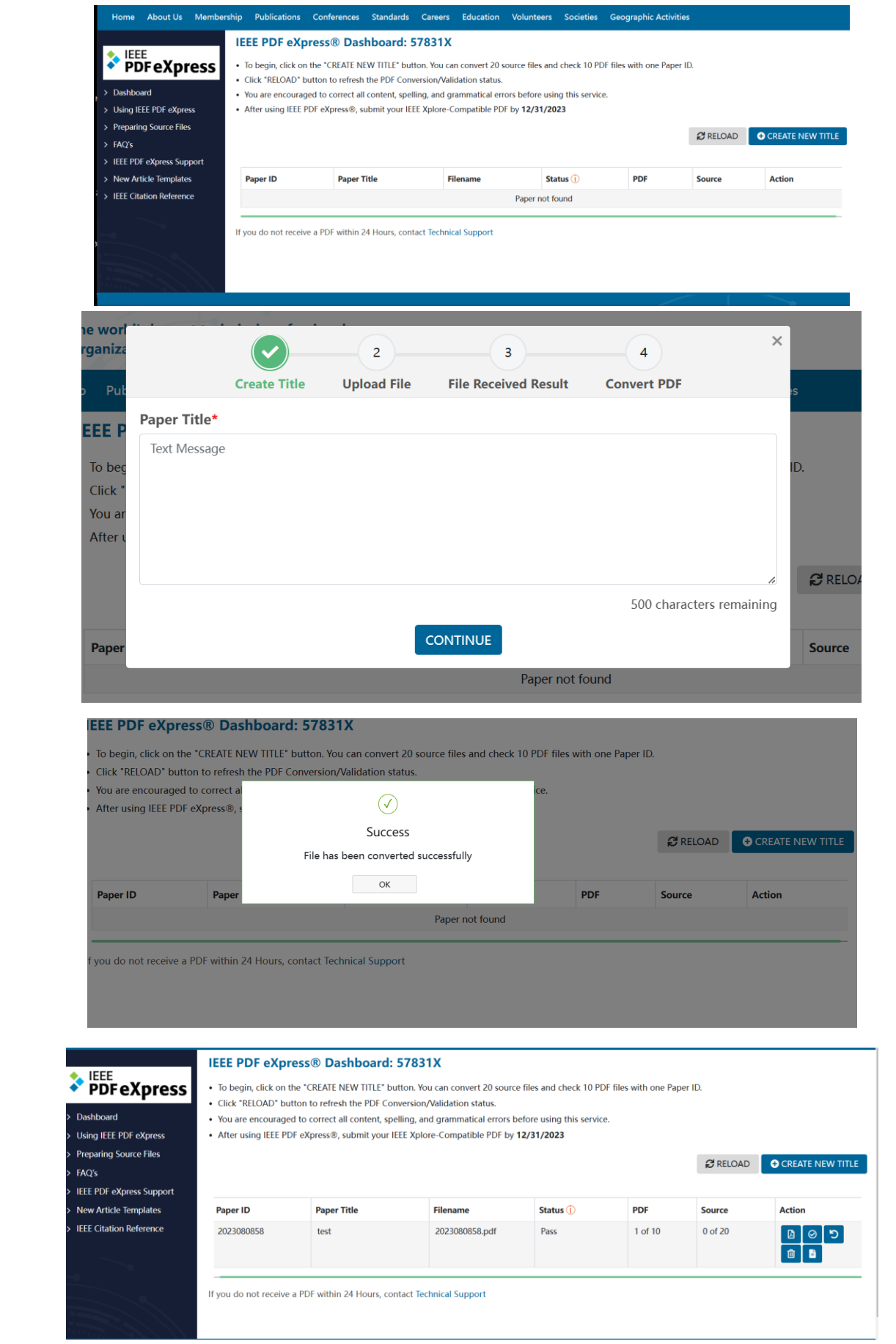

#### **Step 3: Paper Upload**

**IMPORTANT: Please download the converted PDF file, upload it to ICEMPE 2023 Submission System (cover the previously submitted one) and send it to the conference email: icempe2023@sjtu.edu.cn**

## **Step 4: Copyright Form**

In order to be published in the conference proceedings, all accepted papers MUST be accompanied by a signed IEEE Copyright Form.

1. Click on the "My Submission" in the ICEMPE 2023 submission system:

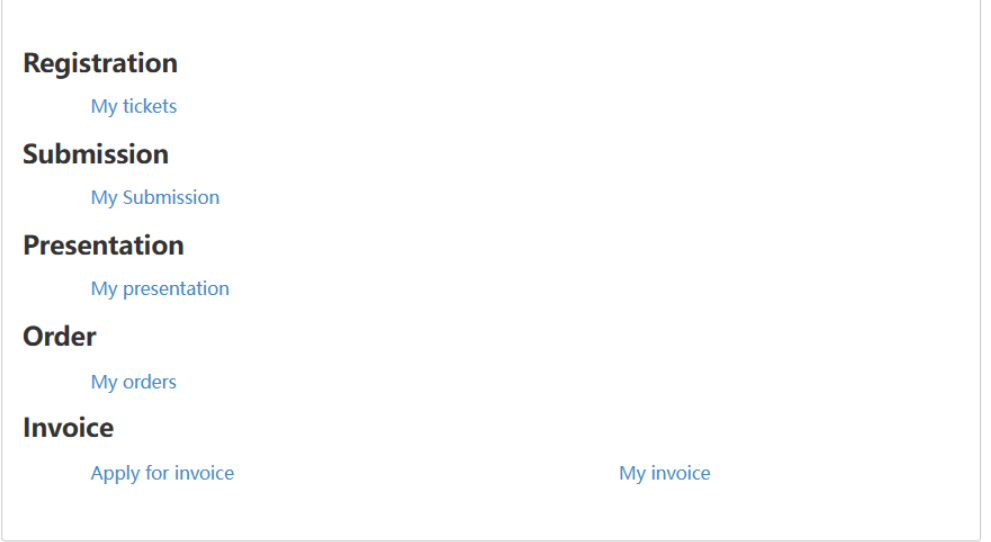

### 2. Click on the "Submit IEEE Publication agreement"

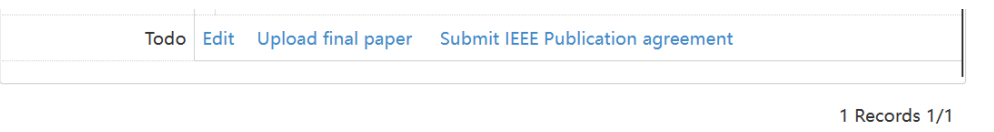

3. Link to the IEEE Ecopyright website and continue to enter information as prompted.

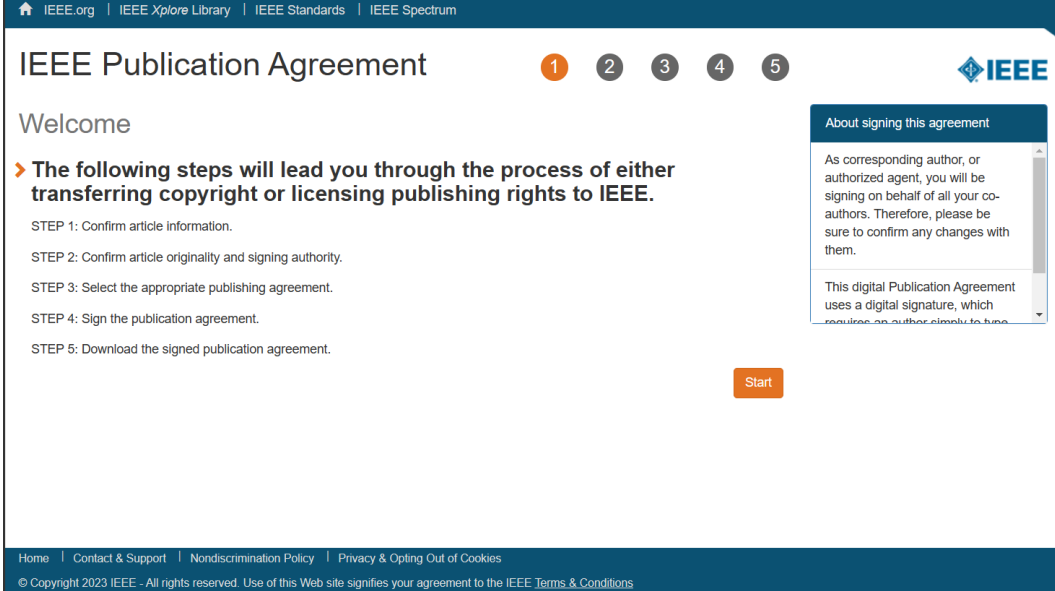

4. **Important Note:** Please check that the **Article title** and A**uthors** should be the same to those in the **final paper (the default information of article title and authors are automatically imported from the ICEMPE 2023 submission system and they may be wrong)**. If not, please modify these information in the ICEMPE 2023 submission system or in the IEEE Ecopyright website as shown below:

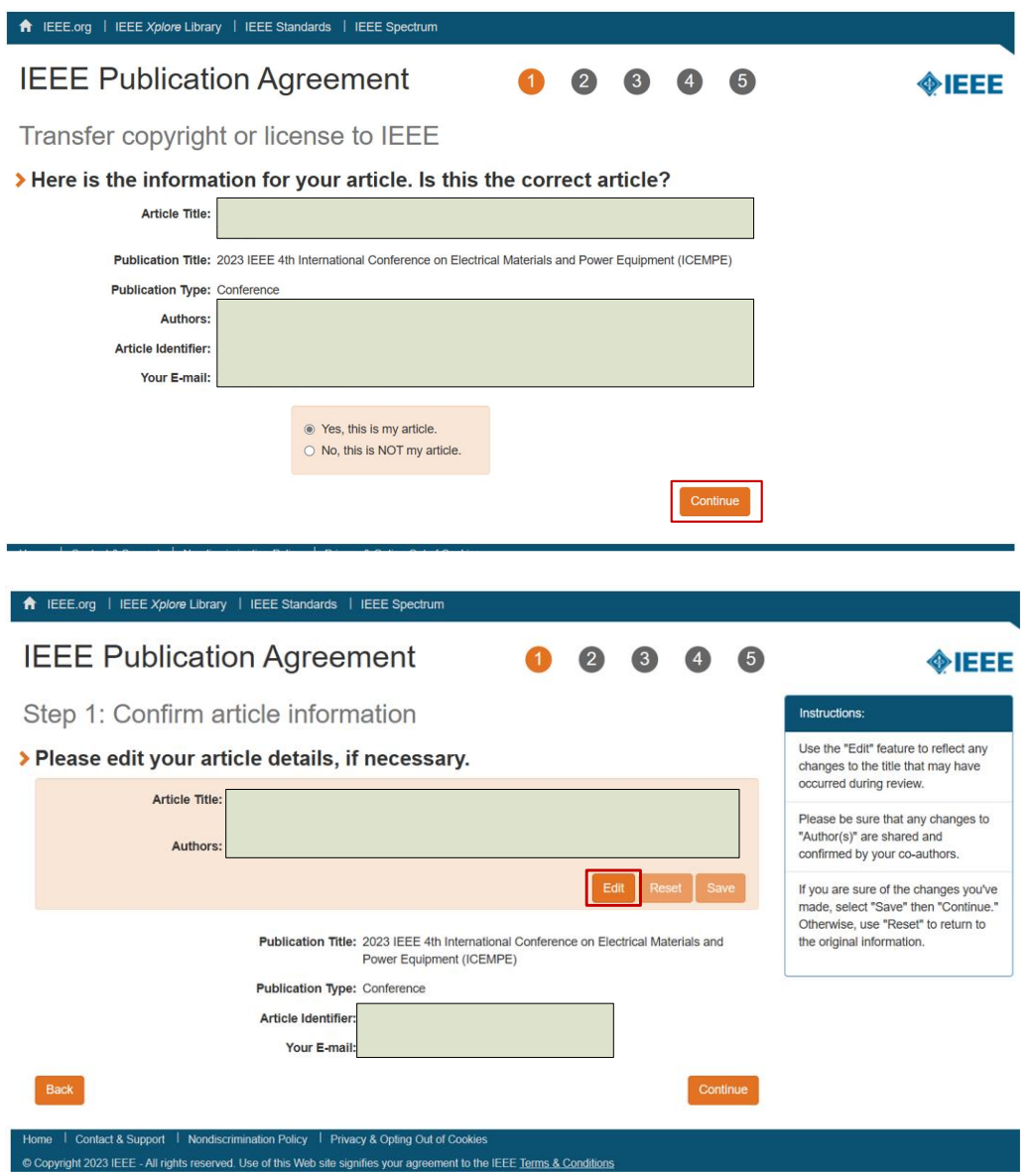

5. **Please download the copyright and send it with the final converted full paper mentioned above to the conference email: icempe2023@sjtu.edu.cn**